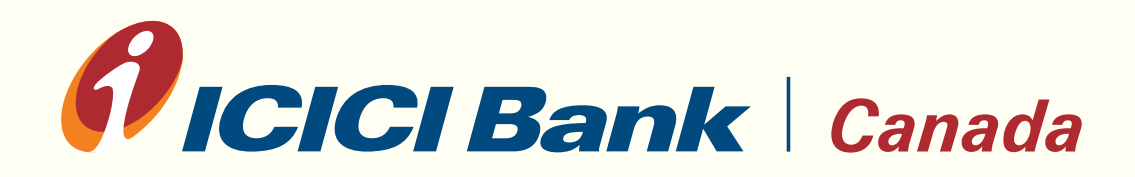

# **ACTIVATE YOUR ACCOUNT UNDER THE STUDENT GIC PROGRAM**

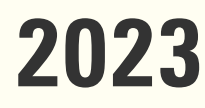

# **2023 A STEP-BY-STEP GUIDE**

### Download the **ICICI Bank Canada SPP** app from:

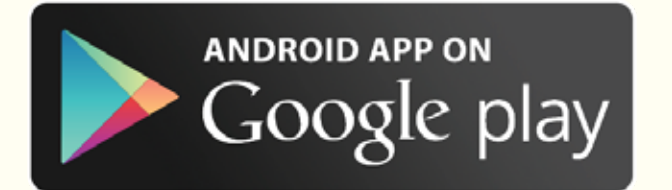

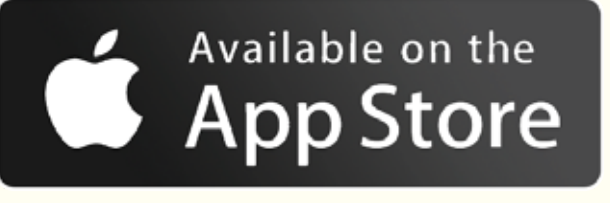

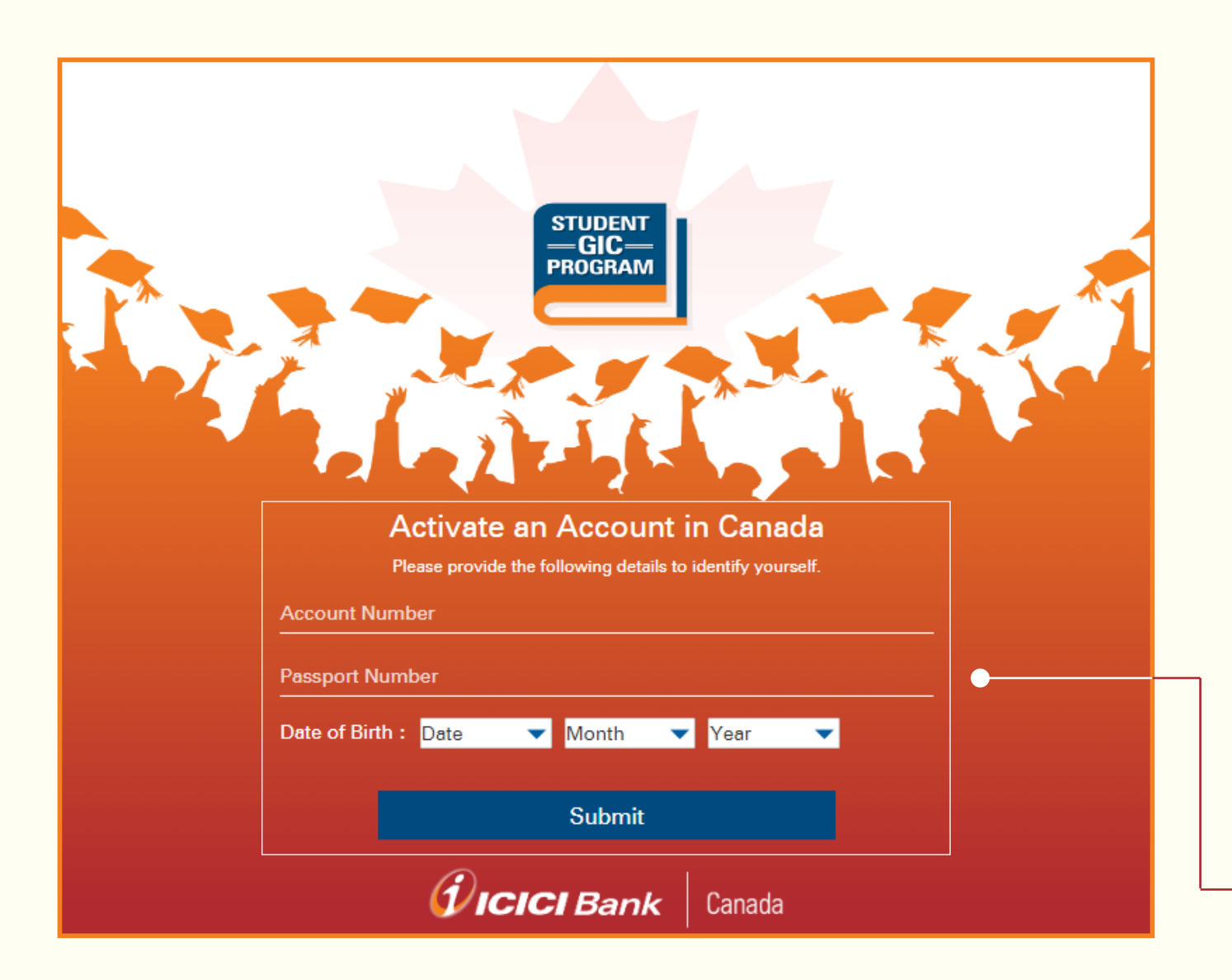

To Activate the Account via web browser **[click here](https://cadigital.icicibank.com/SPPCanada/apps/services/www/SPPCanada/desktopbrowser/default/index.html#/login)**

Enter your account number, passport number, and date of birth to login.

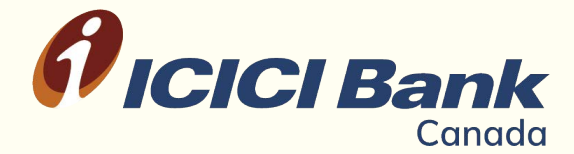

### **On the login screen:**

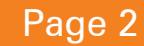

### Please provide some details for **Account Activation**

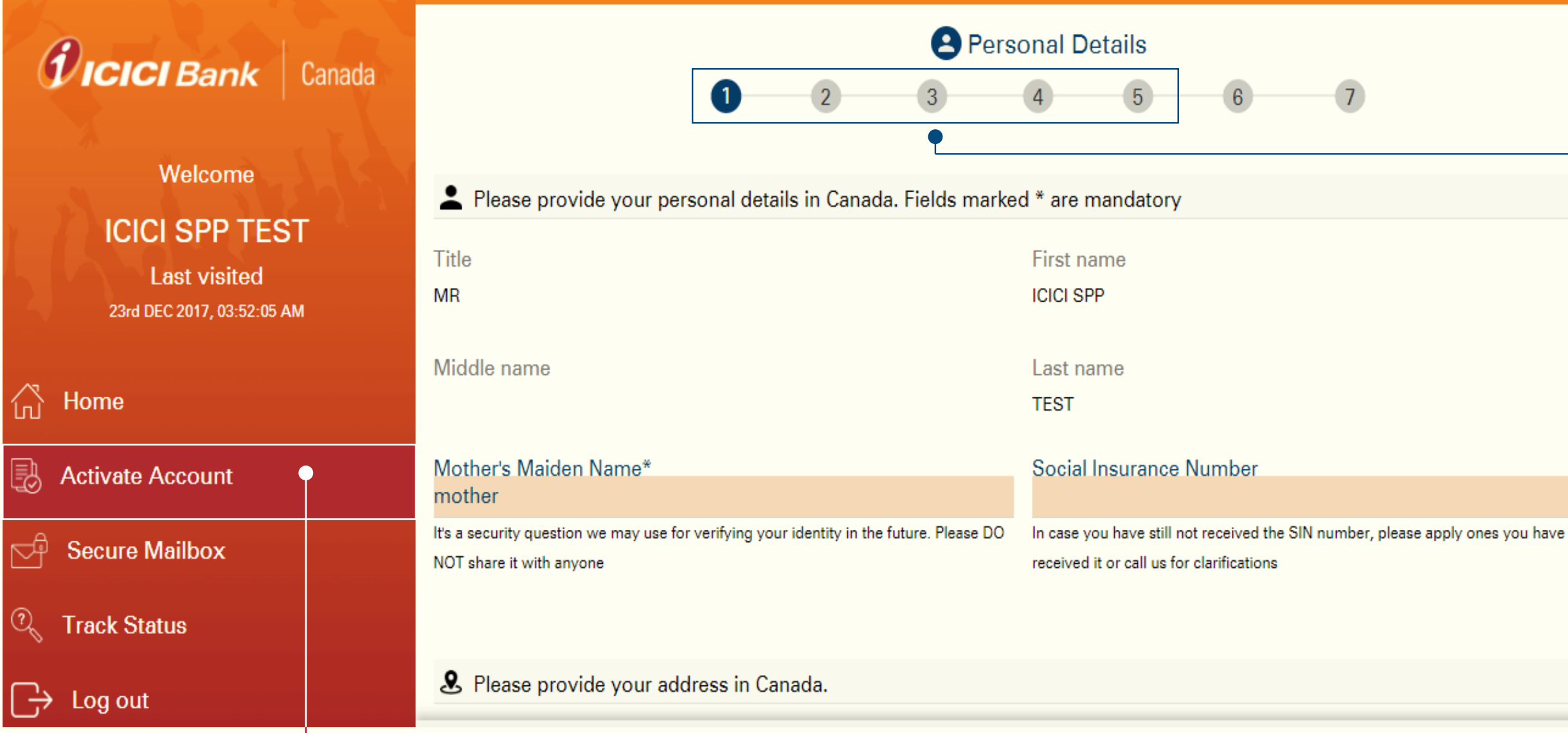

Click on **Activate Account** > Read the instructions carefully and complete all fields from **page 1 to 3**

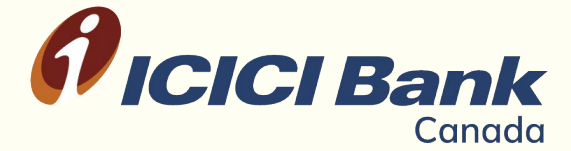

## Now you can choose to open an account with **Royal Bank of Canada (RBC)**

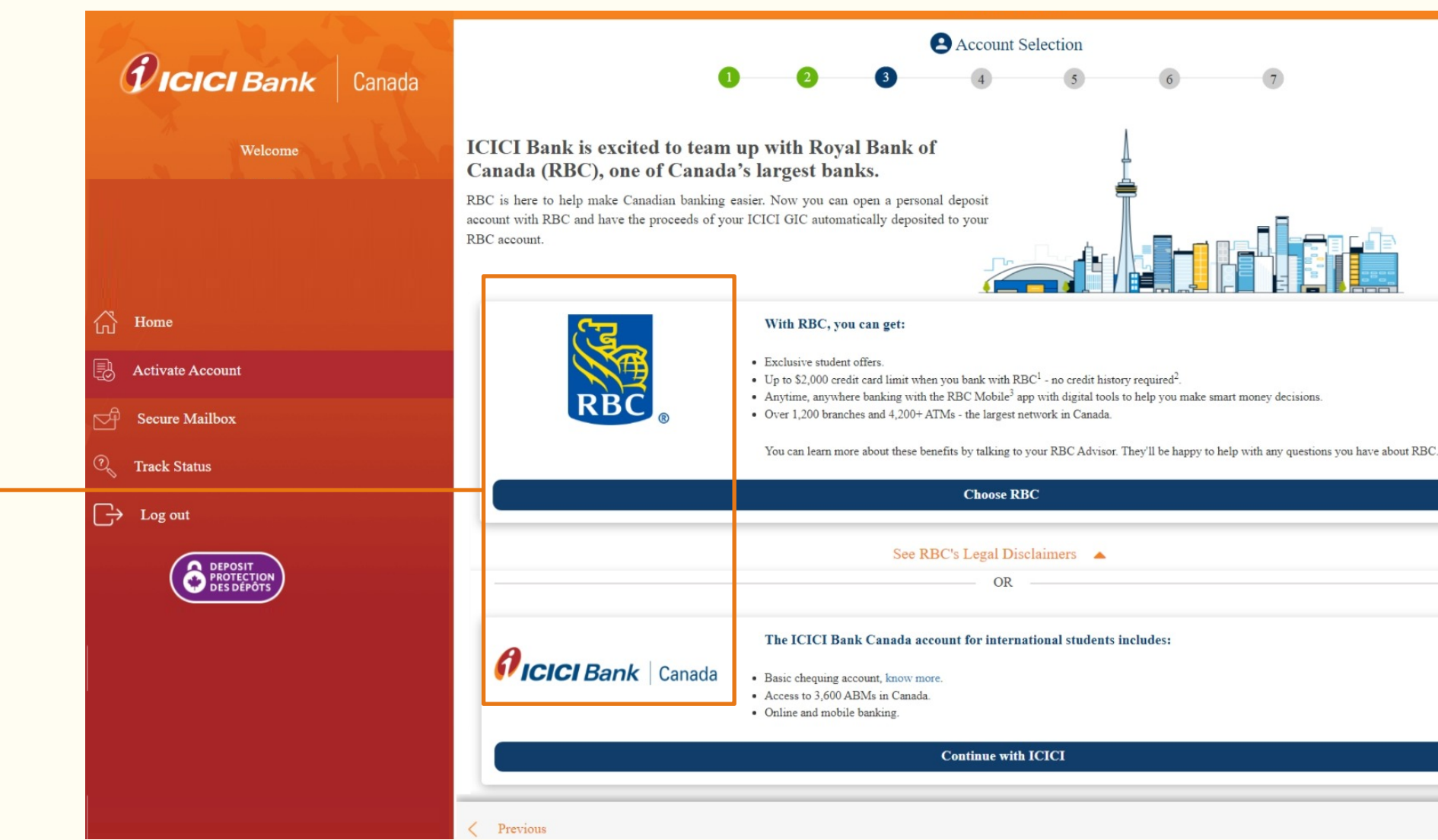

On **page 3**, you now have a choice of opening account with **Royal Bank of Canada (RBC)** or you can continue with your Activation application with **ICICI Bank Canada**

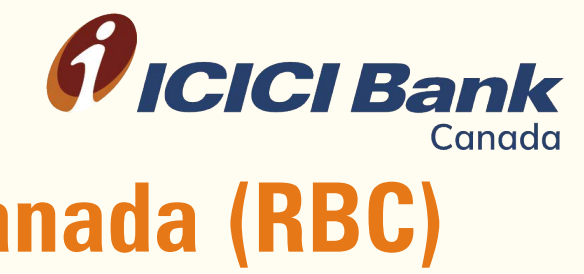

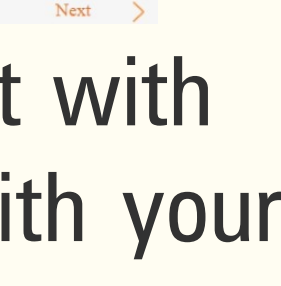

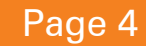

When choosing **Royal Bank of Canada (RBC)** on page 3, the following steps apply

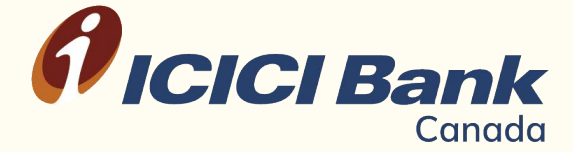

### Follow the **Instructions** on the next few pages and **submit your Application**

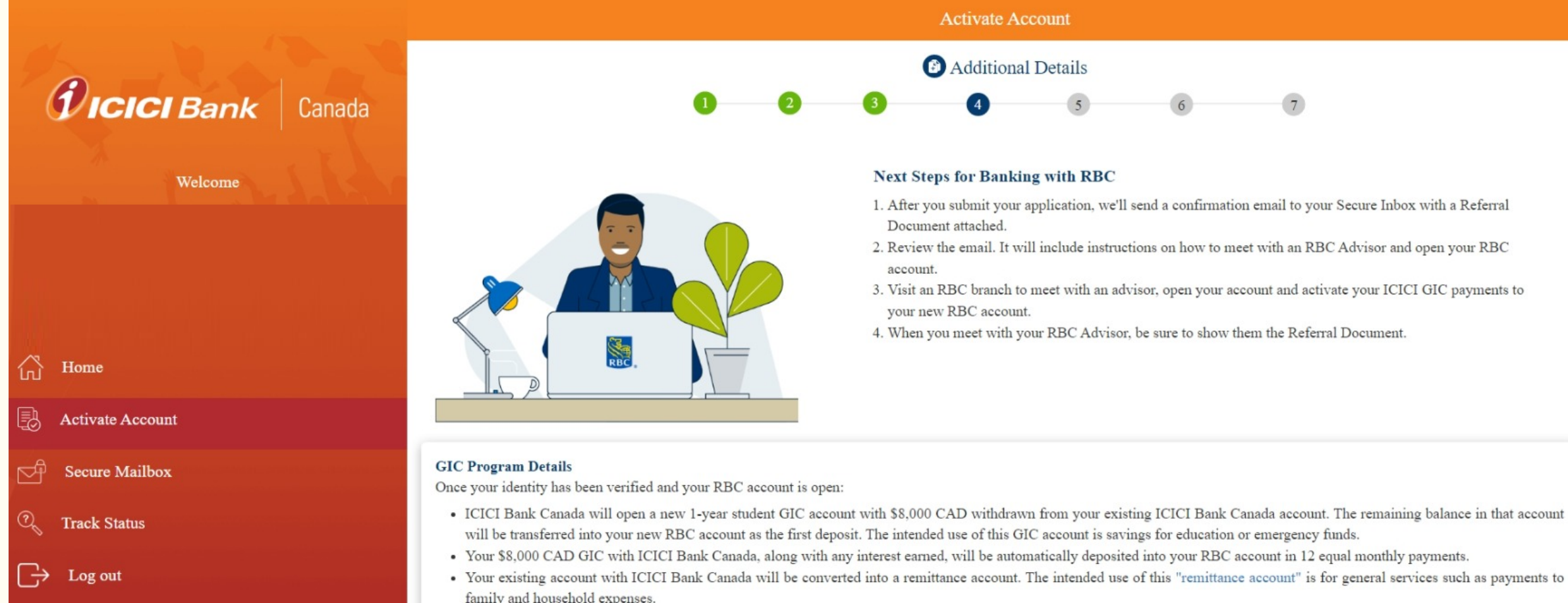

# From **page 4**, follow the instruction carefully to open an account with **Royal Bank of Canada (RBC)** and linking of your **ICICI Bank Canada GIC**

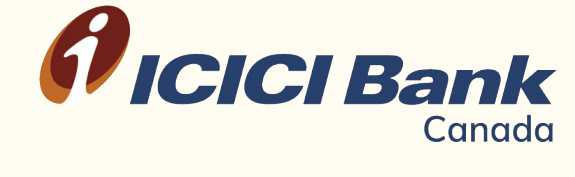

# **W** Notification for account opening with Royal Bank of Canada

After submission of your Activation form through these steps, you will receive instructions for opening your account with Royal Bank of Canada. Please check your secure mailbox for the email and Referral Document attachment.

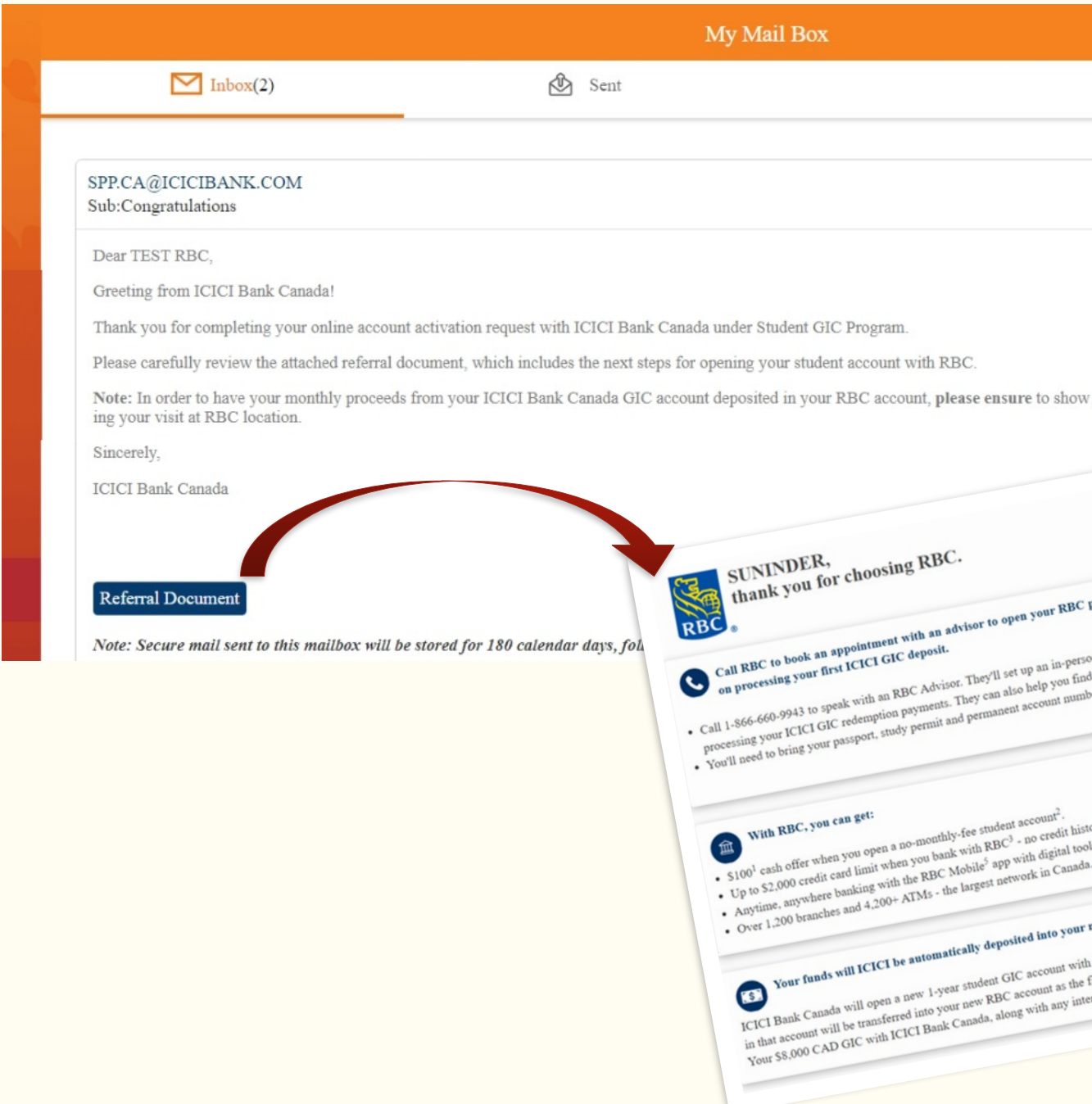

This message is sent to your ICICI Bank Canada **secure mailbox.**

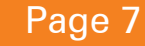

You can access the **secure mailbox** via the account activation app.

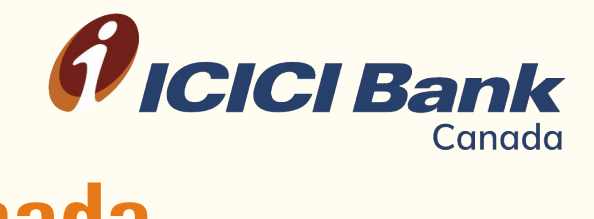

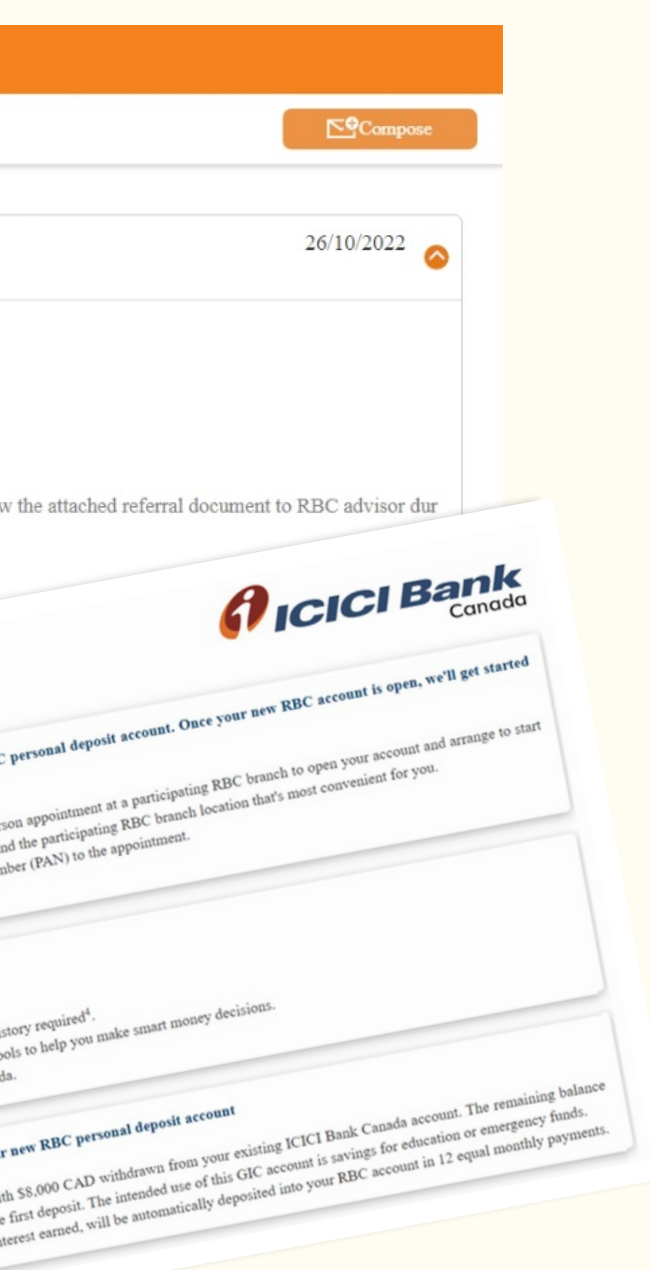

If you opted to continue with **ICICI Bank Canada** to open your account, the following steps apply for online verification or in-person verification

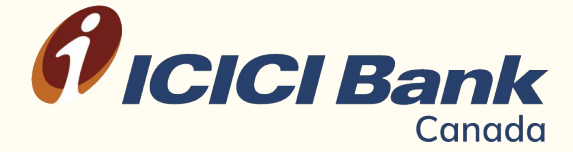

### Online Verification for **Account Activation**

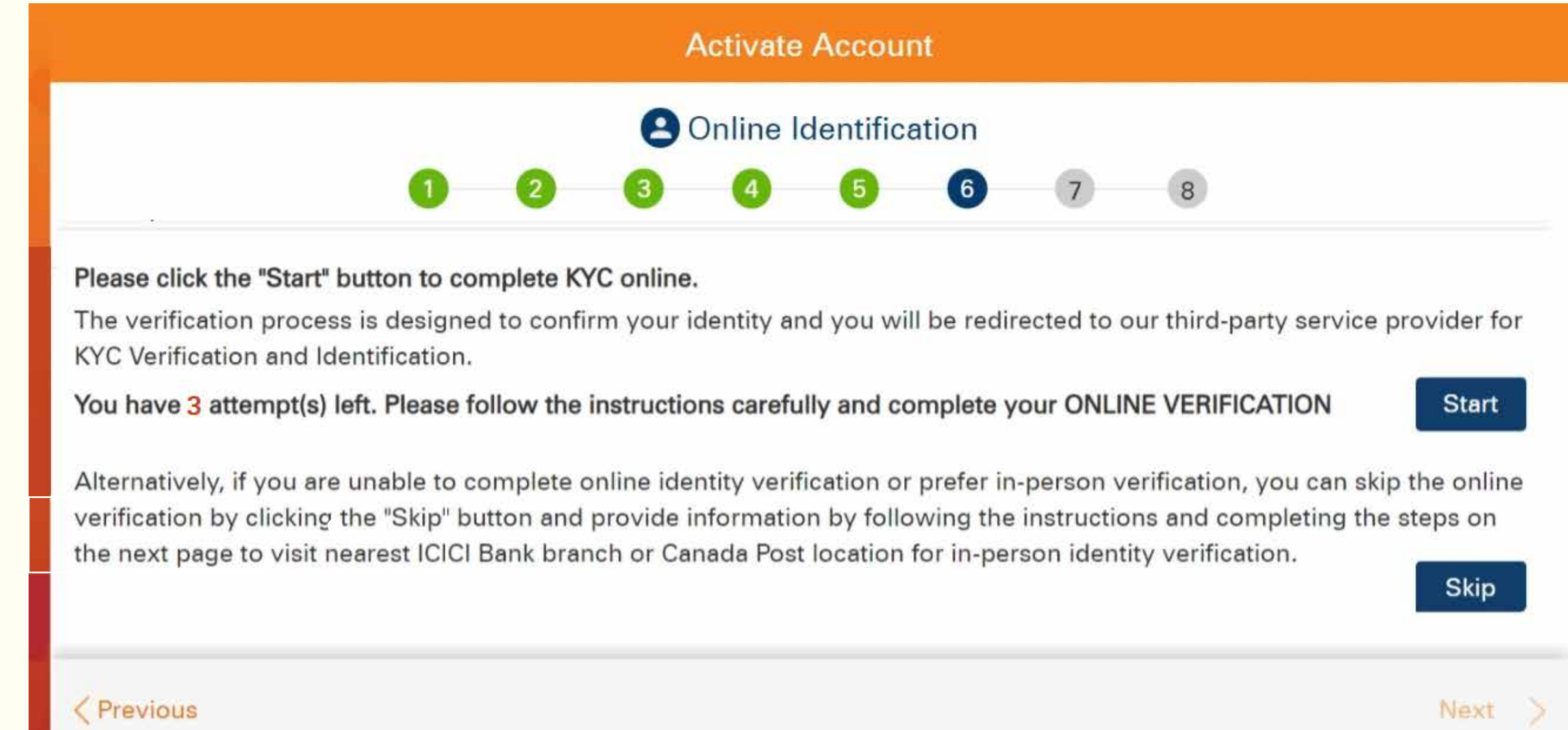

Provide relevant information sought in the subsequent pages and on the above page click the **Start button to complete your Identity Verification Online or Skip if you prefer in-person Identity Verification or are unable to complete Identity Verification Online**

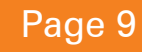

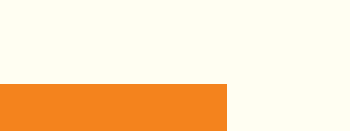

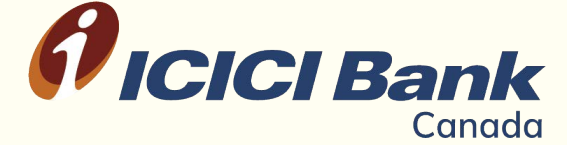

### In-Person Verification for **Account Activation**

## Read and follow every step outlined on **page 8**

Not applicable, if **Online Identity Verification** has been **successfully** completed

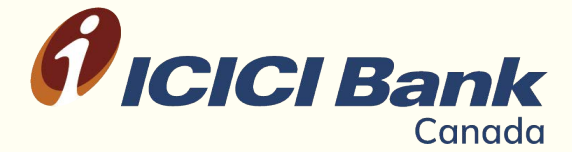

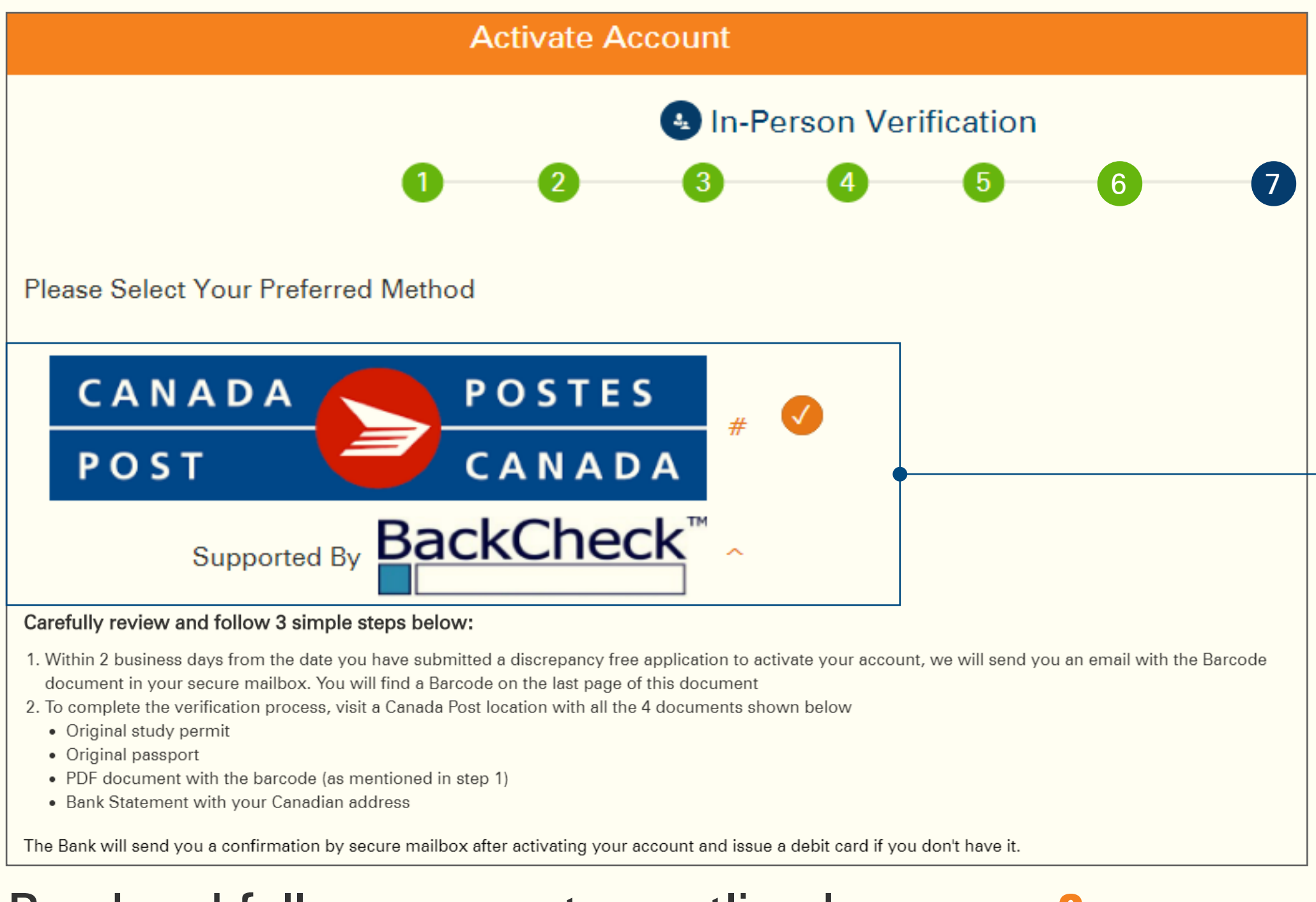

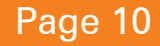

### Please provide some details for **Account Activation**

On **page 9**, enter your Study Permit document number and some other details. Upload images exactly as instructed and then click on **Submit**. Not applicable, if **Online Identity Verification** has been **successfully** completed

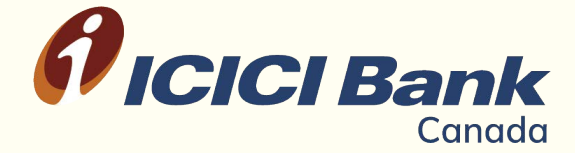

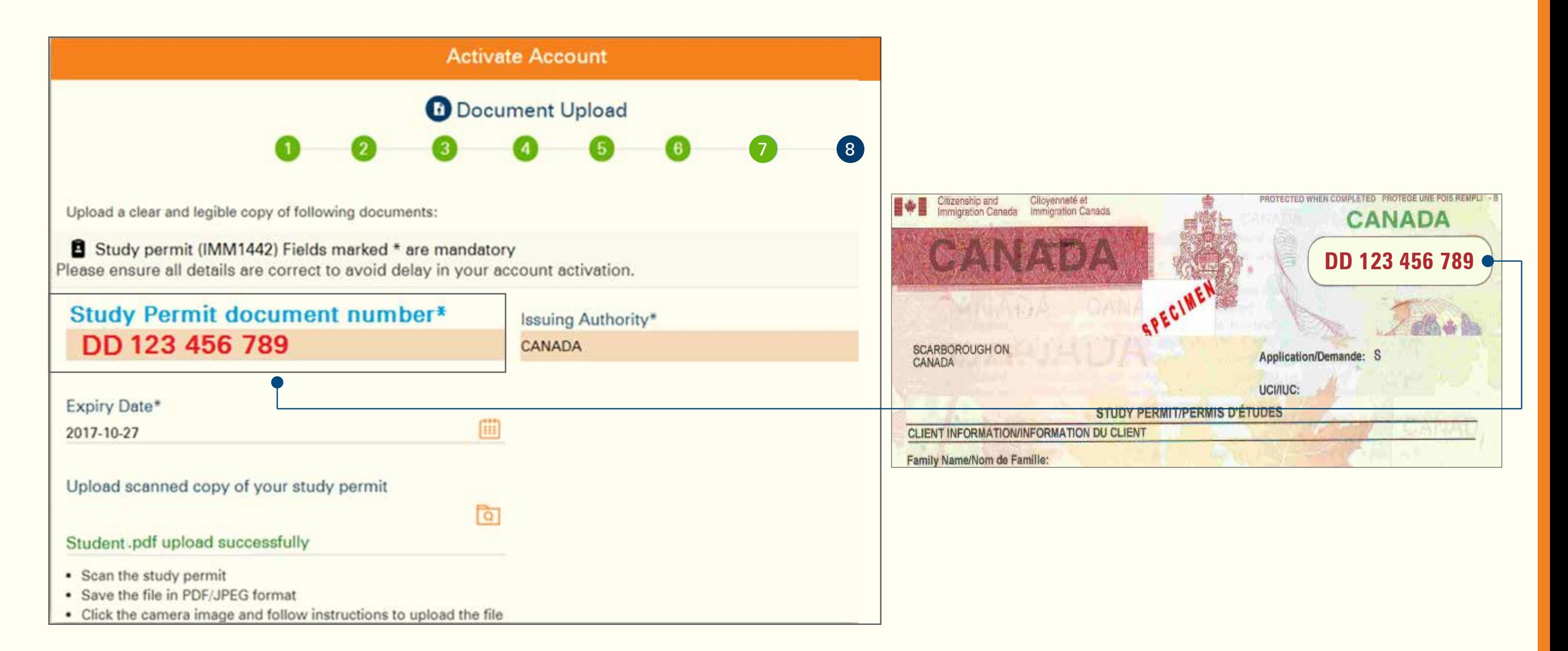

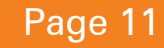

## **Account Activation** request is submitted

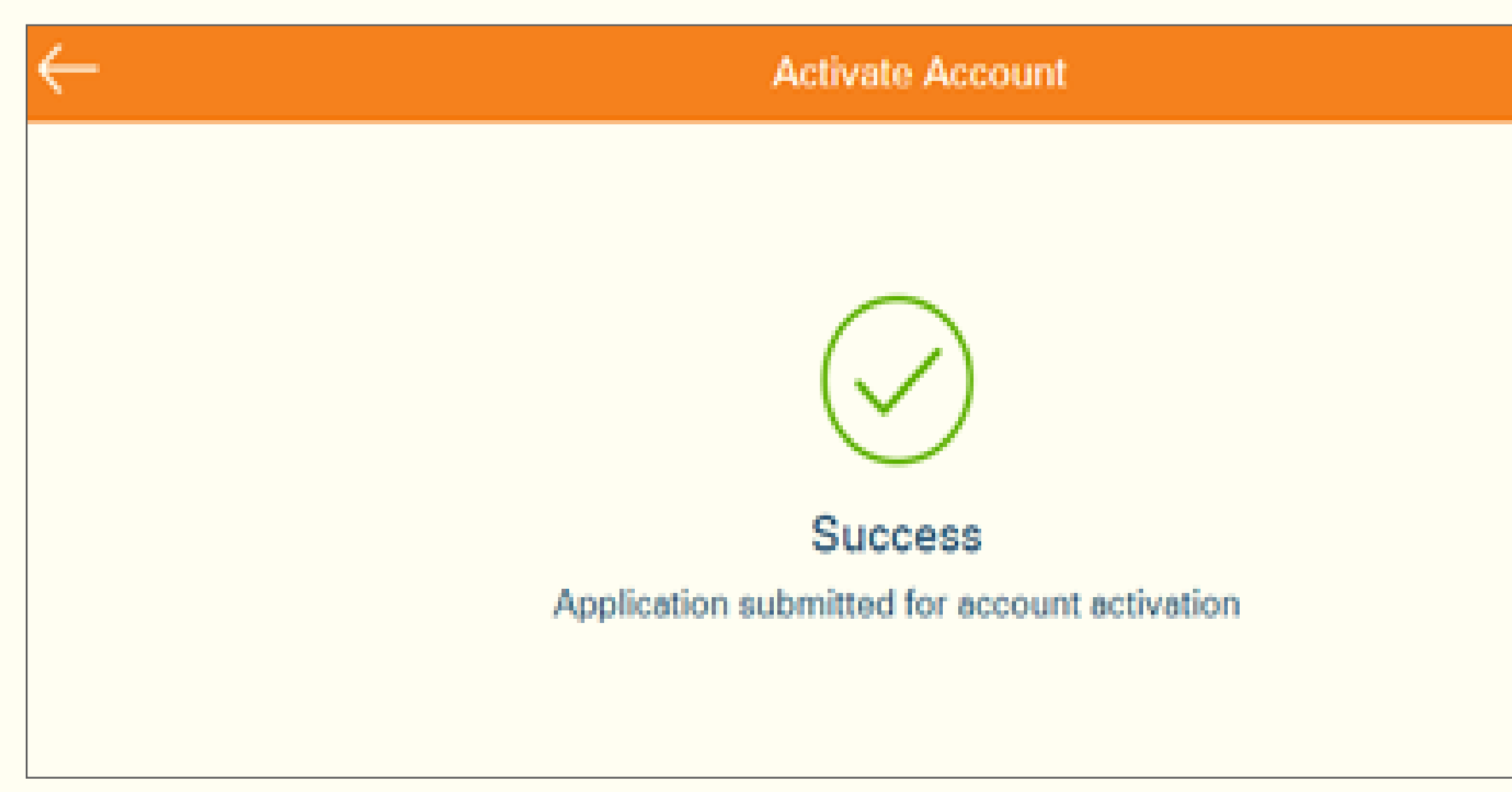

The above message will be displayed upon successful submission of your Account Activation request.

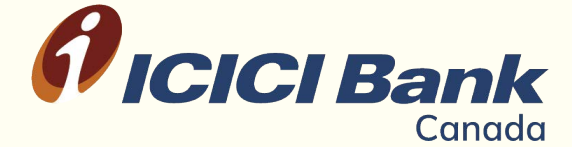

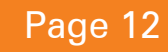

# Updates from ICICI Bank Canada **within 1-2 business days**

We will verify the details you provided and update you in 1-2 days with **one of the two** notifications listed below.

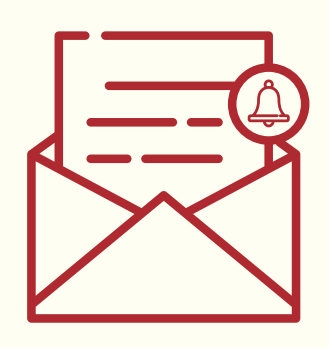

### **Scenario 1: Notification for an in-person verification**

You will receive an email in your ICICI Bank Canada Secure Mailbox with details of next steps, i.e. to visit Canada Post for completing an in-person verification of documents. (or)

You can access the ICICI Bank Canada Secure Mailbox via the Account Activation app.

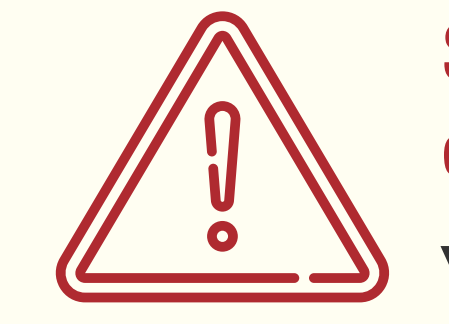

### **Scenario 2: Notification of Discrepancy**

You will receive a

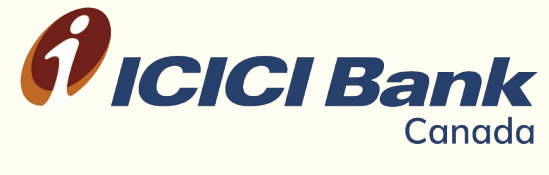

### notification at your

### personal email address

### inviting you to check the

### ICICI Bank Canada

### Secure Mailbox for

### procedures on how to

# resolve the discrepancy(ies)

### that we have observed.

(Not applicable, if Online Identity Verification has been successfully completed)

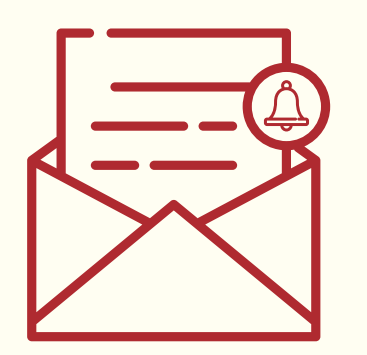

# **Scenario 1: Notification for an in-person verification**

You can access the **ICICI Bank Canada Secure Mailbox** via the Account Activation app.

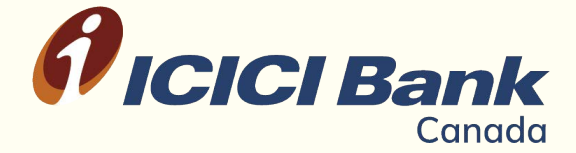

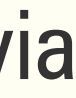

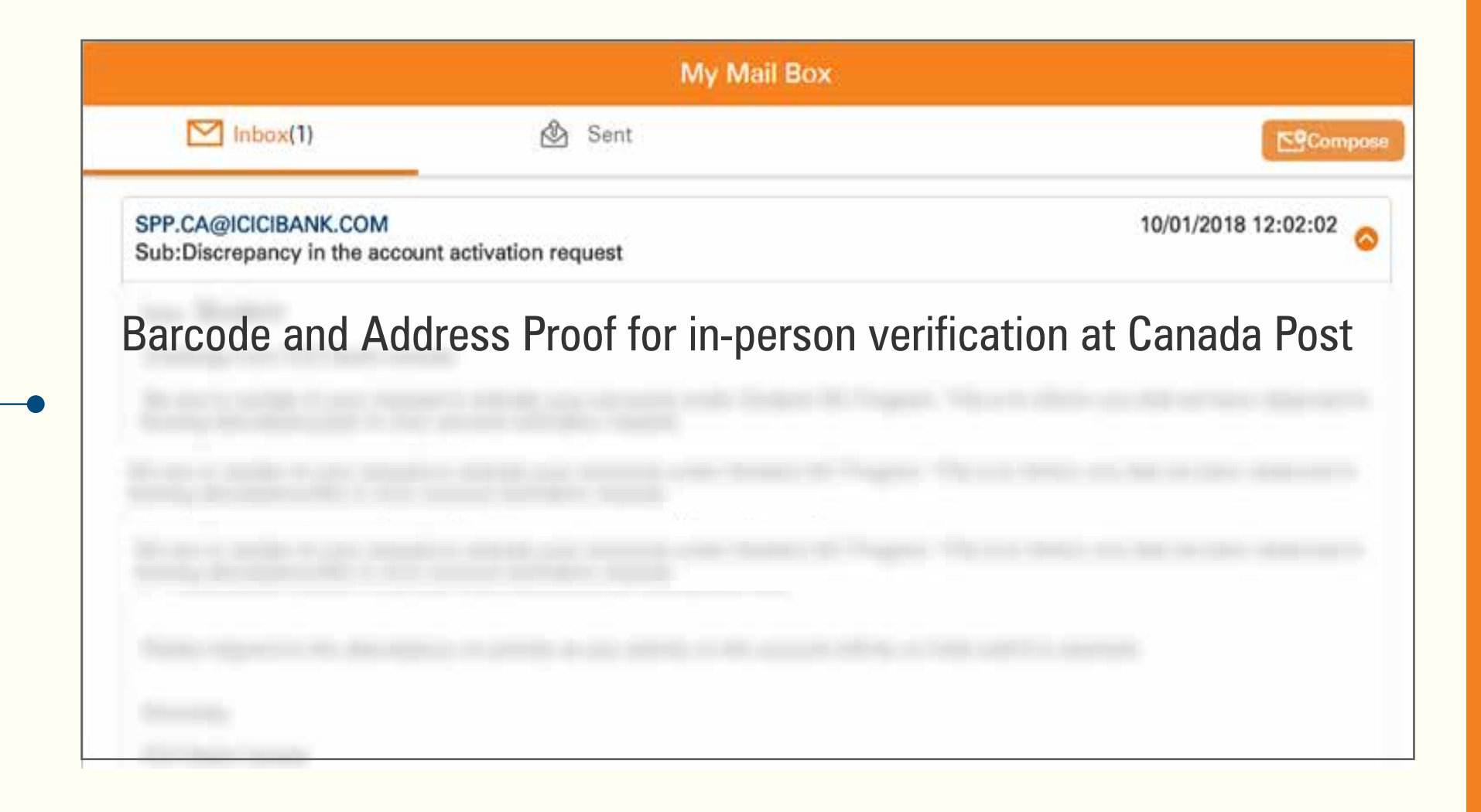

Steps to be followed for an in-person verification at Canada Post.

This message is sent to your ICICI Bank Canada Secure Mailbox.

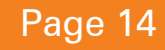

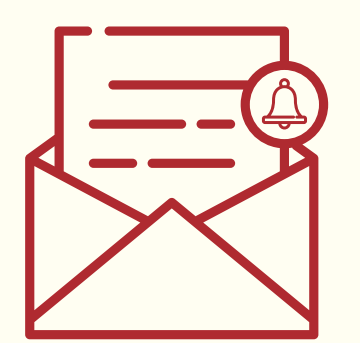

# **Scenario 1: Notification for an in-person verification**

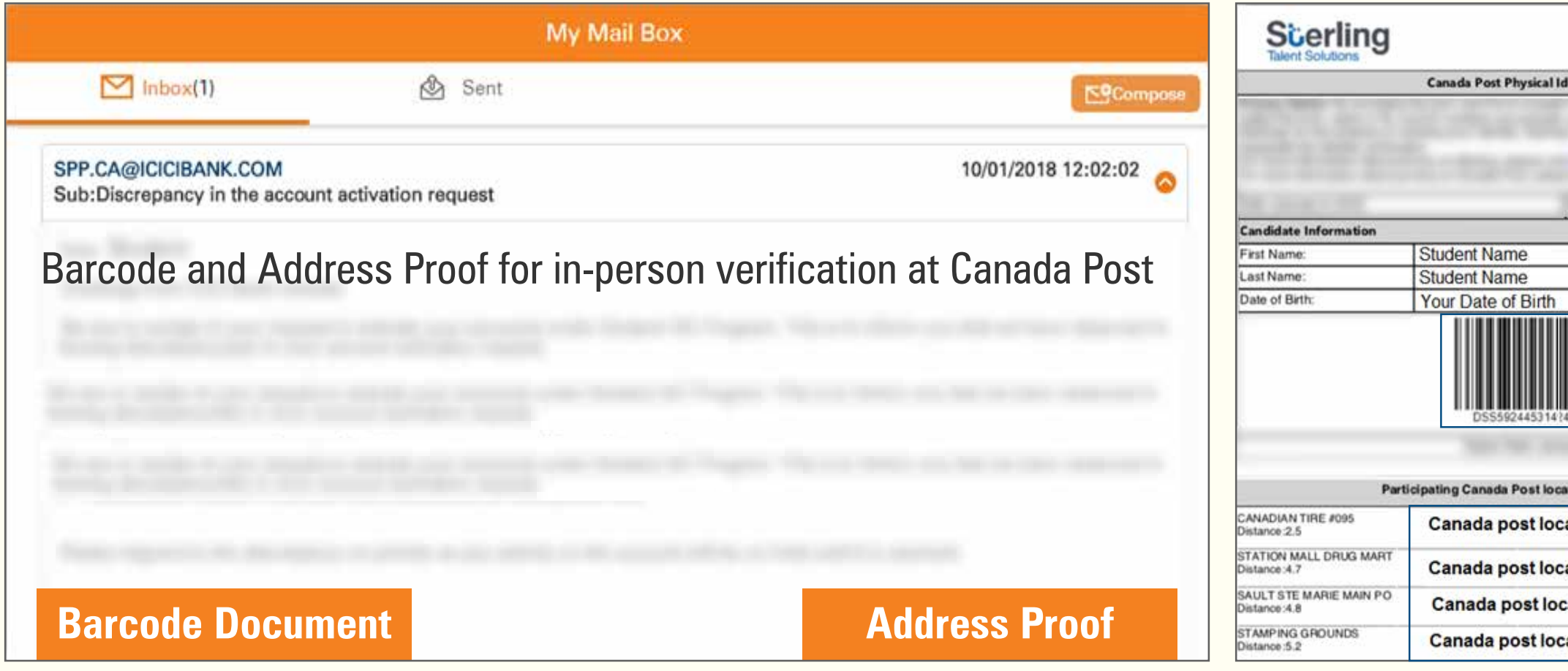

Download the **Barcode Document** and **Address Proof** from your **ICICI Bank Canada Secure Mailbox**. You do not need to take a print-out of these 2 documents.

**Barcode** on the last page.

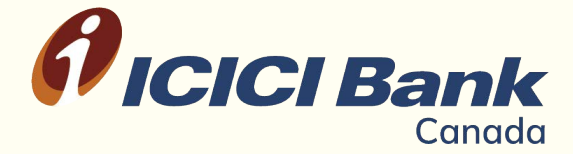

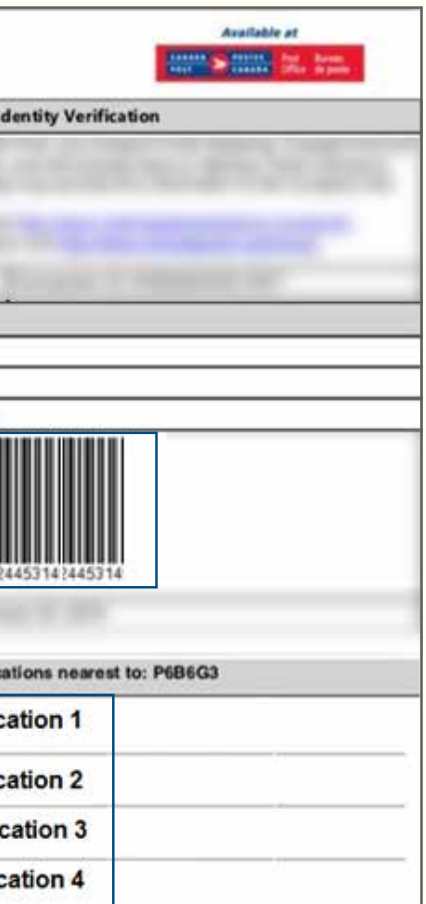

# You will see a **3-page** Document with a Visit a **Canada Post location** with all the documents shown on the next screen.

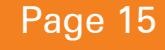

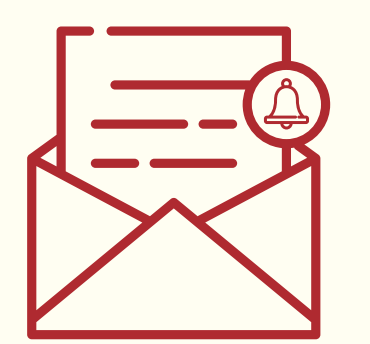

# **Scenario 1: Notification for an in-person verification**

### **Visit a Canada Post location with all of the 4 documents listed below:**

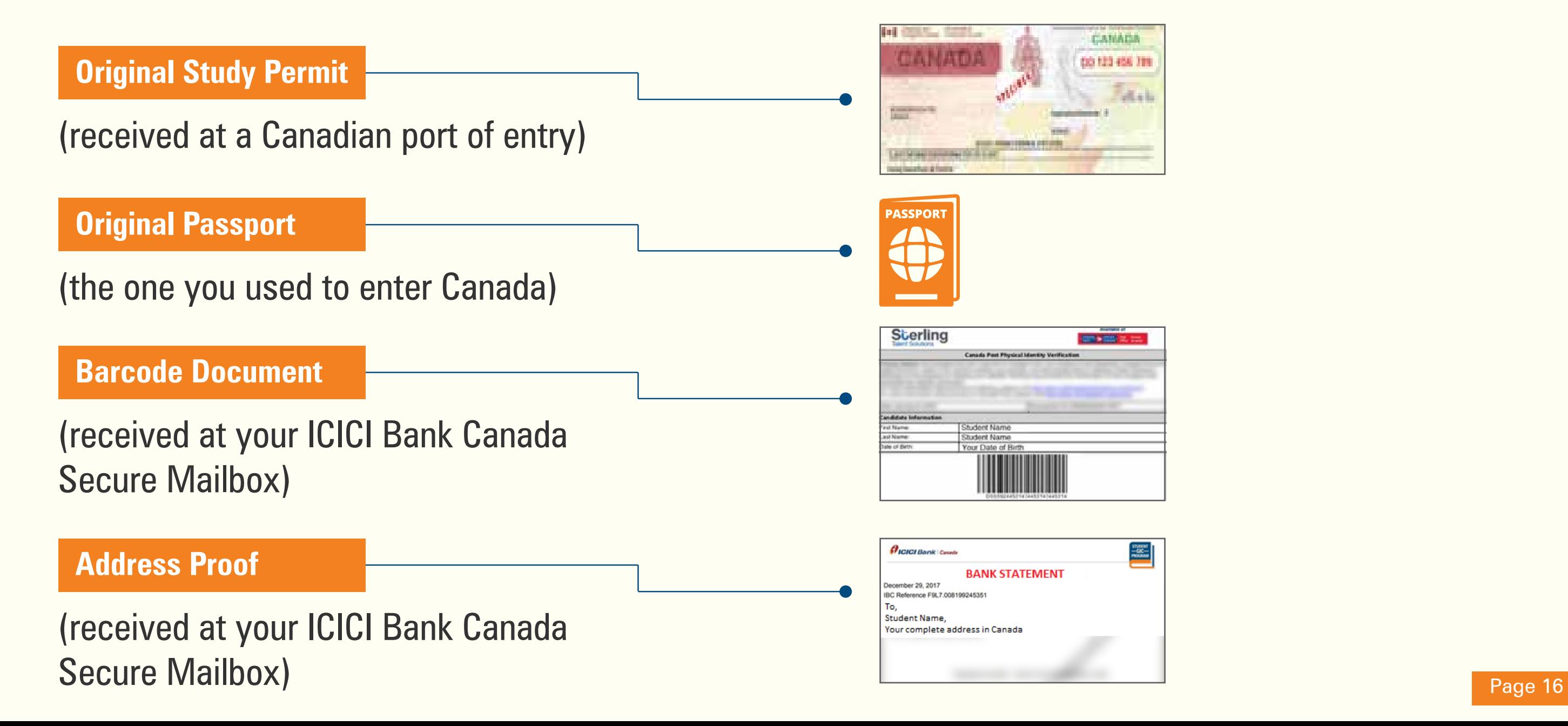

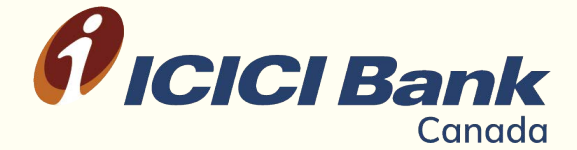

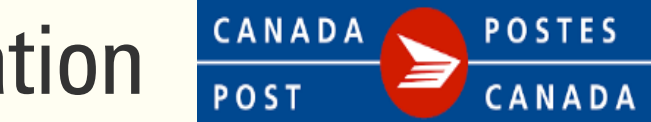

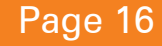

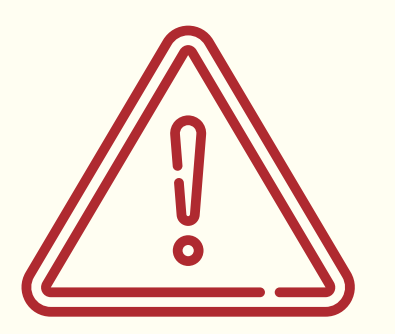

**Scenario 2: Notification of discrepancy** 

You can access the **ICICI Bank Secure Mailbox** via the Account Activation app.

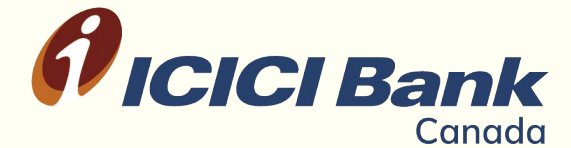

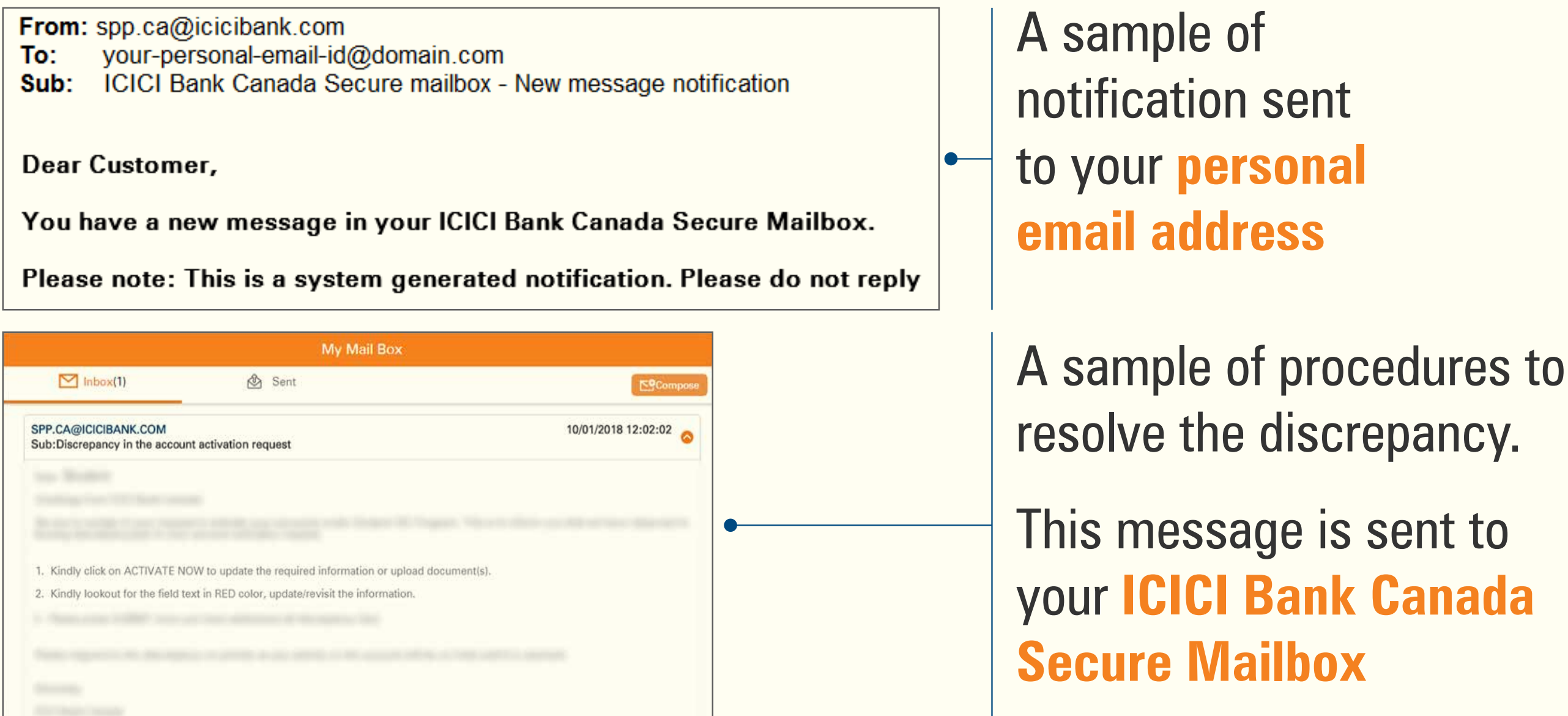

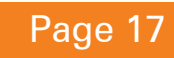

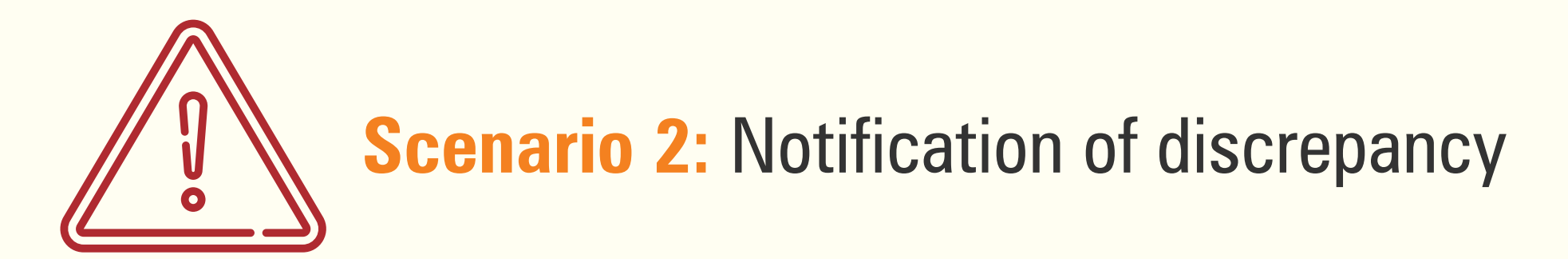

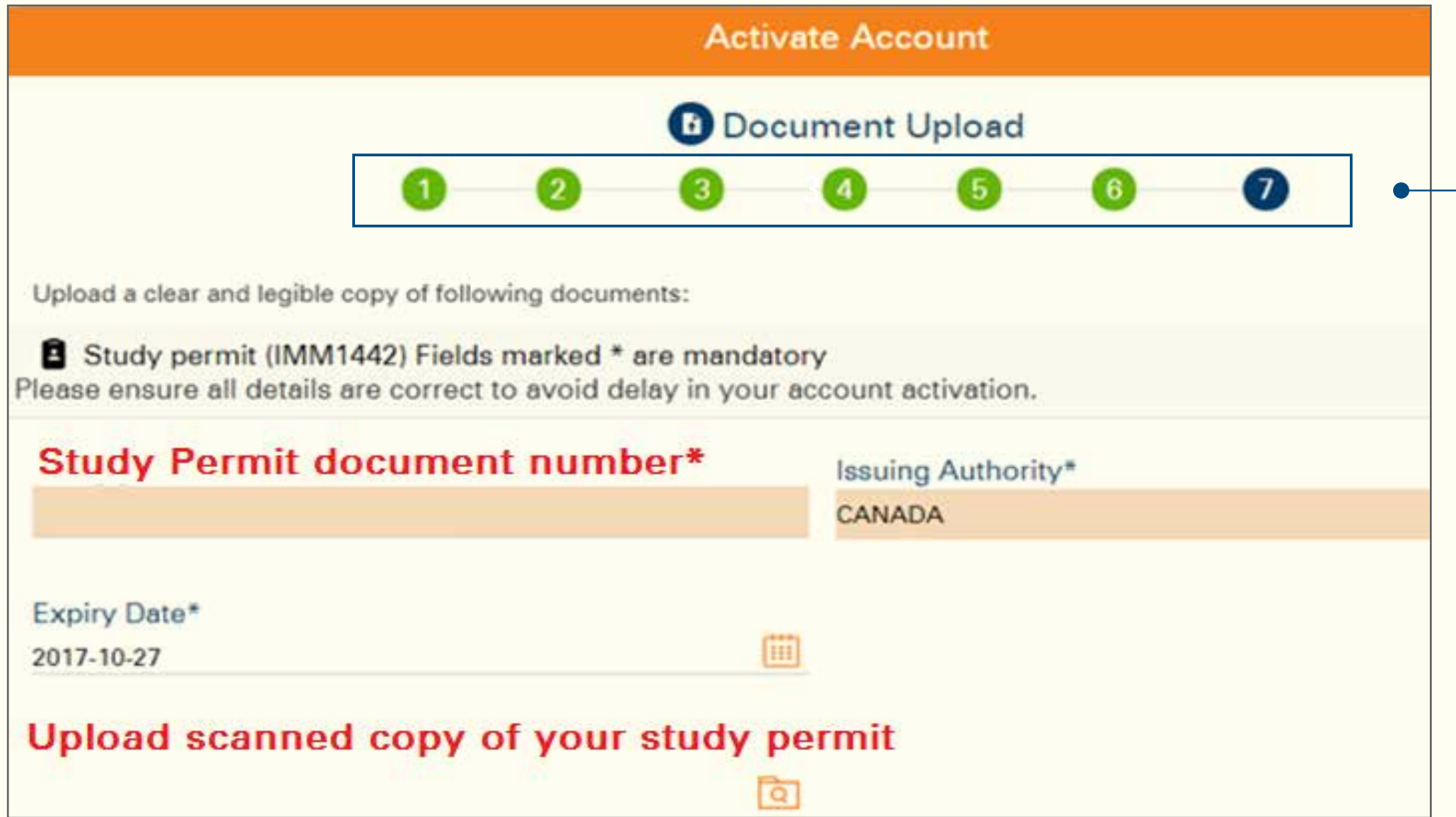

Login to the SPP Account Activation app to resolve the discrepancies by responding to the field(s) highlighted in red

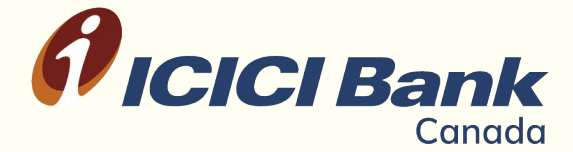

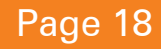

Your account will be activated within 2 business days after all the requirements are completed satisfactorily.

**If you have any questions, please call us at 1-888-424-2422. We are here 24/7 to serve your banking needs.**

Alternatively, you may visit at any of our branch locations, **[click here](https://www.icicibank.ca/abouticicibank/contactUs.page?#ip)** for list.

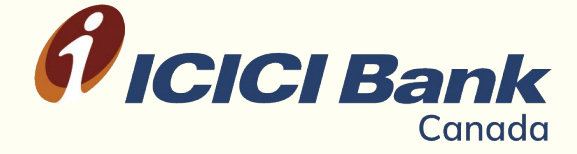

### **Account Activation:**